2025/05/10 18:14 1/5 Dashboards

## **Dashboards**

ESIA lets you create as many customised dashboards as you like. The aim here is to emphasise the points of importance relative to each user. You create a tile, size it and integrate the information that is of interest to you. A tile can contain one or more **widgets**. To find out more about widgets, please consult the list of widgets.

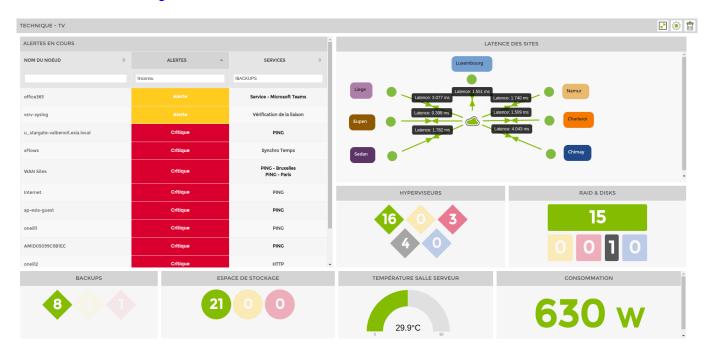

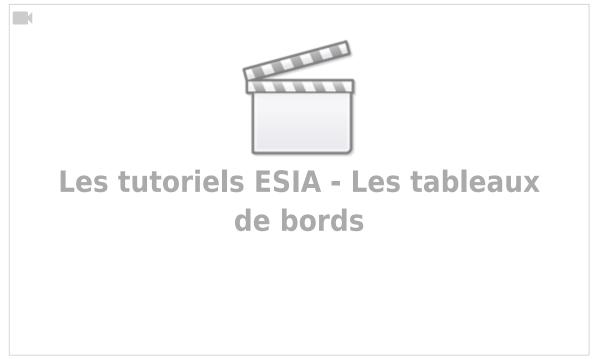

## Add a dashboard

Go to the "My Dashboards" tab and click on « Ajouter un tableau de bord ».

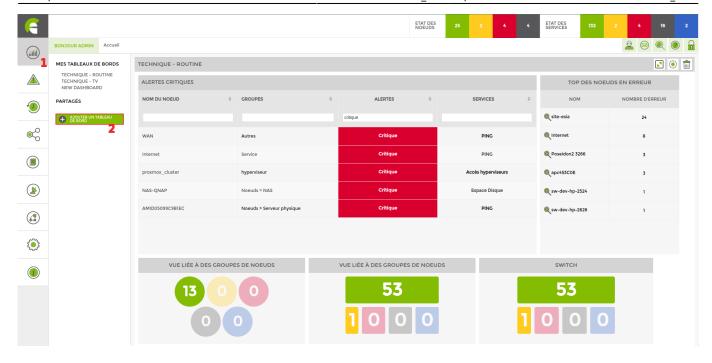

You will arrive on the following page:

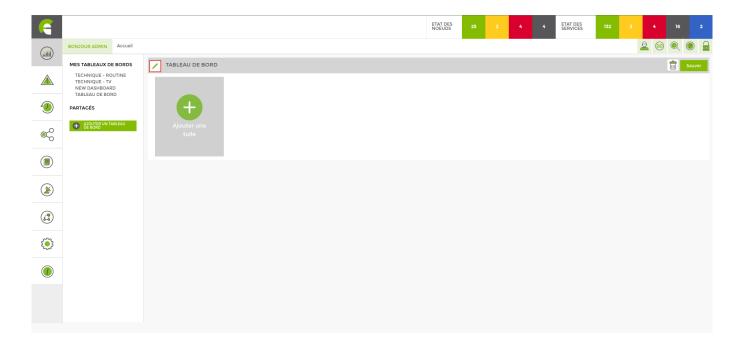

You can rename the dashboard by clicking on the icon icon, but you can also give it a **description** and **share it** with other users in **read and/or write** and **generate a public link**.

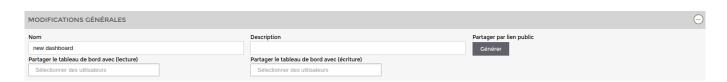

Click on "add a tile"then on the to configure your tile as shown below.

https://wiki.esia-sa.com/ Printed on 2025/05/10 18:14

2025/05/10 18:14 3/5 Dashboards

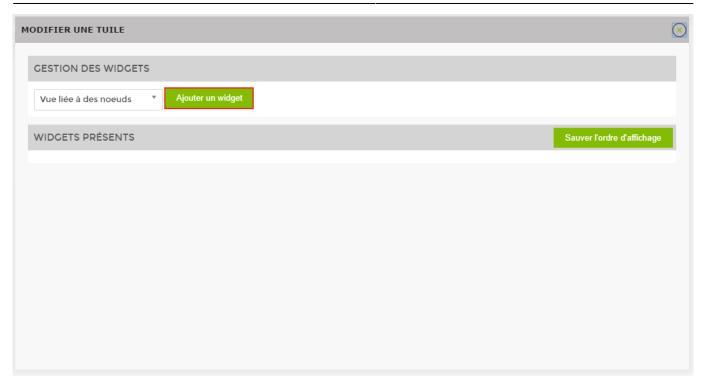

This takes you to the menu for modifying a tile. Tiles allow you to display widgets that bring up information about your nodes in a graphical and easy-to-understand way.

## **Adding widgets**

Once in the tile modification menu, choose the type of widget you want to add, then click on the widget that appears just below it.

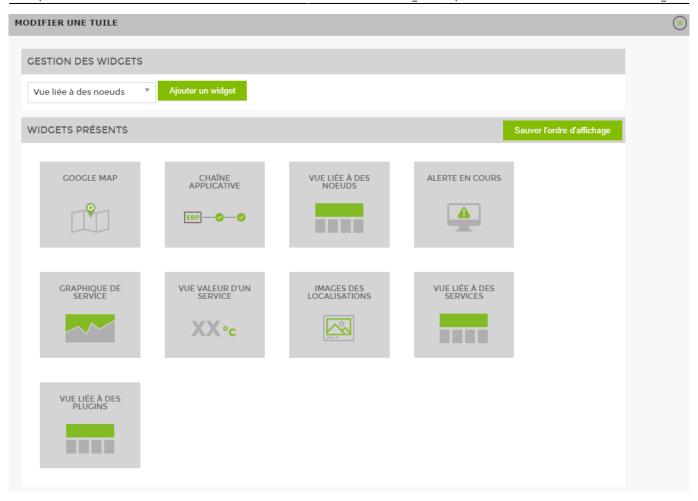

To find out how to set up your widgets, go to the page widgets.

You can integrate several widgets into a single tile. This will cause the widgets to scroll one by one every 30 seconds (times can be set).

You can now save and return to the initial page of your dashboard. Feel free to add as many tiles as you like. You can adjust the size of the tiles dynamically by left-clicking on the next part of the tile:

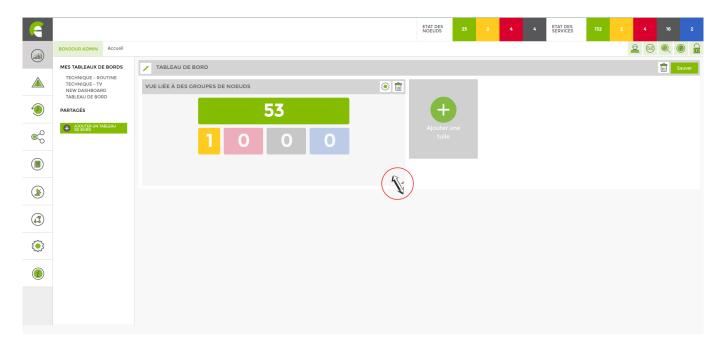

https://wiki.esia-sa.com/ Printed on 2025/05/10 18:14

2025/05/10 18:14 5/5 Dashboards

From:

https://wiki.esia-sa.com/ - Esia Wiki

Permanent link:

https://wiki.esia-sa.com/en/interface/tableaux\_bord

Last update: 2023/11/09 18:04

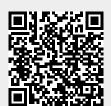